## **HOW TO LOG INTO NAVIGATE360 STUDENT**

## **MOBILE ACCESS** (Recommended)

Download the Navigate360 Student mobile app from your device's app store. You can click the icons below to be directed to the App Store or Google Play.

In the mobile app, search for **University of Wisconsin – Milwaukee** in the dropdown menu, then use your Single Sign On or dual authentication credentials to log in.

You can get more information on how to use the mobile app through the *Welcome Tour*. In the Navigate360 mobile app, go to Settings > About > Welcome Tour.

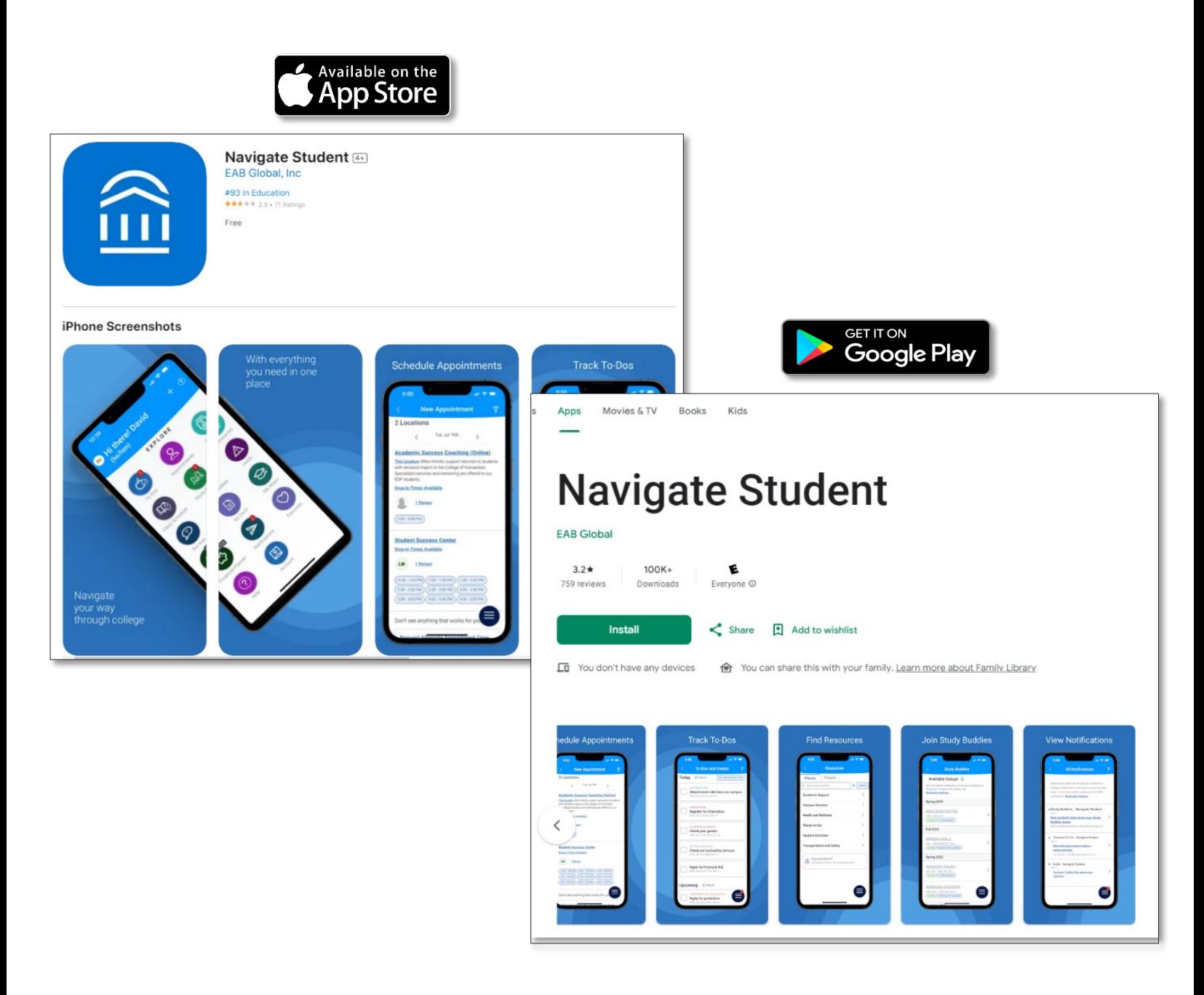

## **DESKTOP ACCESS**

Start at the main UWM homepage:<https://uwm.edu/>

At the top gold bar, select the drop-down menu options under **For Students** and select **Navigate360.** 

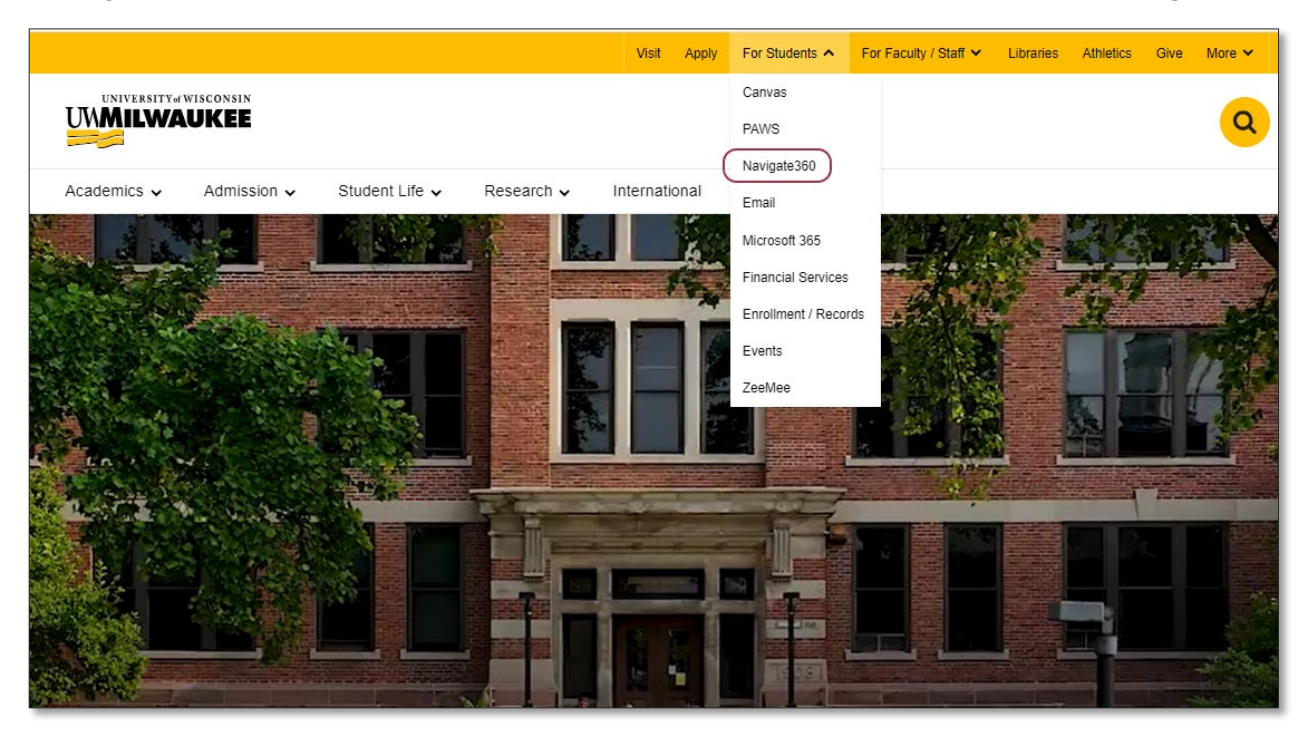

**OR** simply enter this URL into your browser: **<https://uwm.navigate.eab.com/>** and click the blue **Login with your school account** to get started.

Please use the Chrome or Firefox browser for best results.

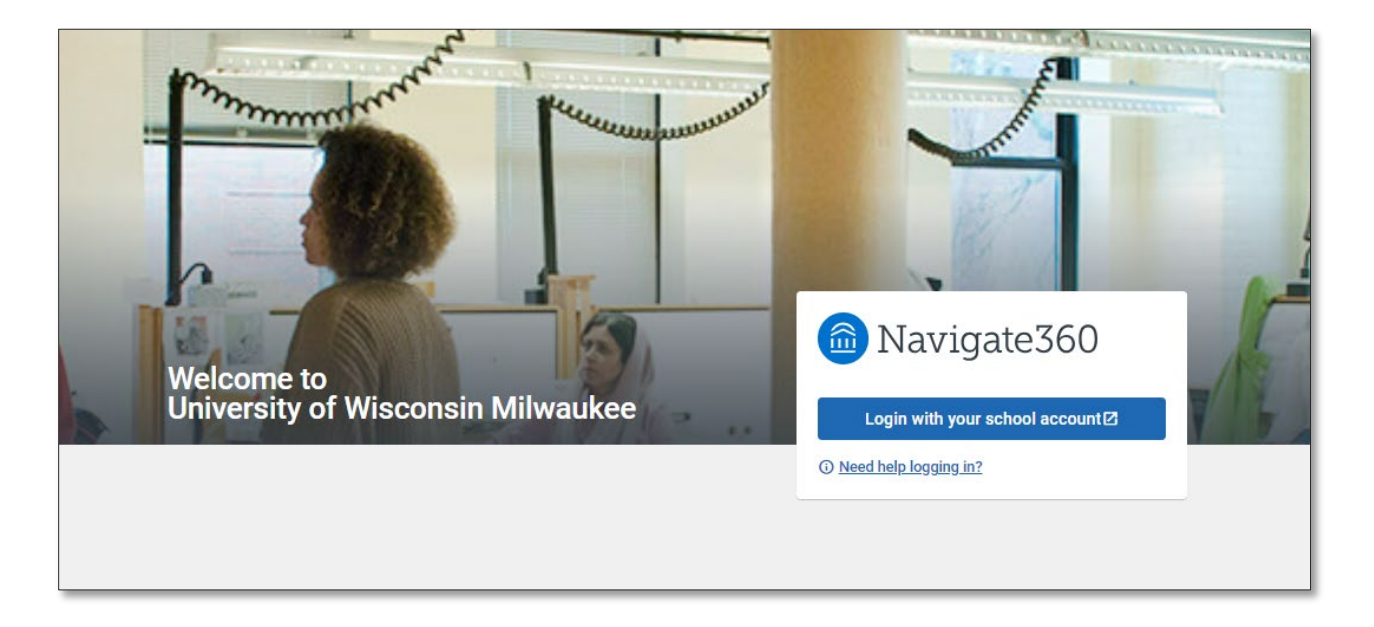

With both login processes, you will be prompted to provide your Single Sign On (SSO) or dual authentication credentials to log in.

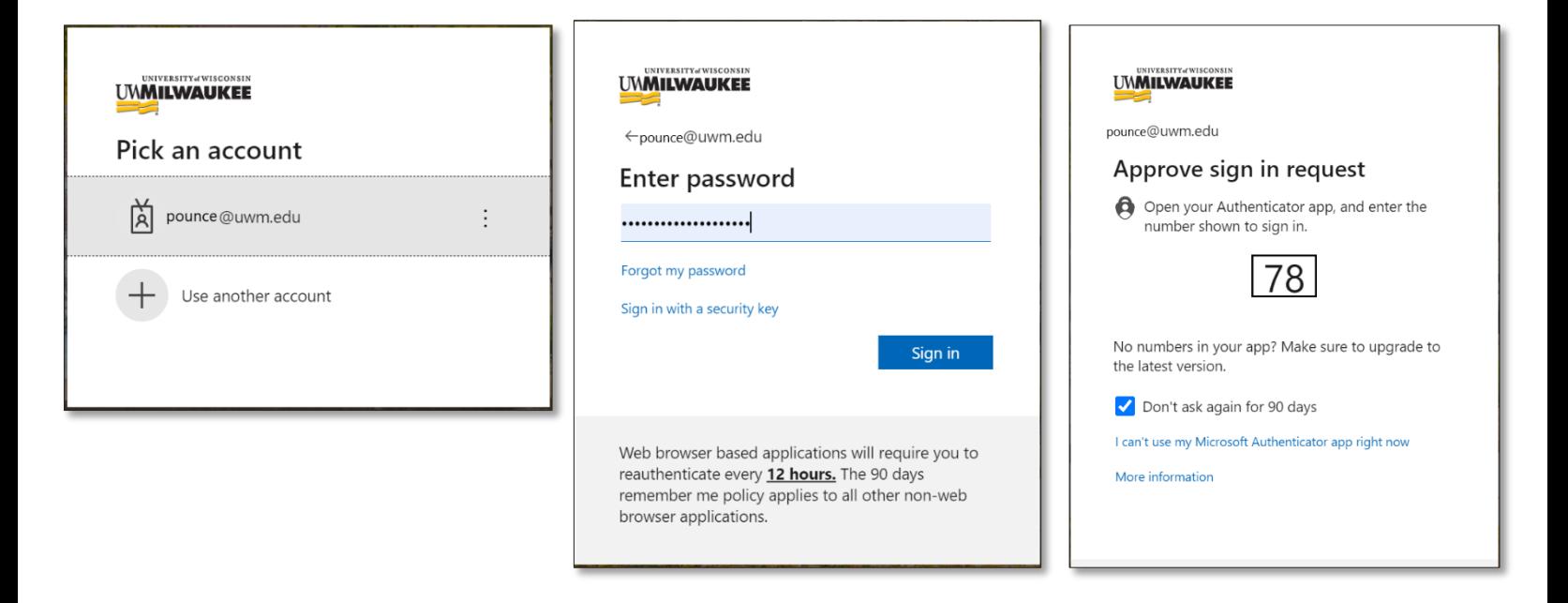

Don't forget to save Navigate360 as a Bookmark or Favorite on your web browser to quickly access Navigate360 Student in the future!

## **CAN'T LOG INTO YOUR ACCOUNT?**

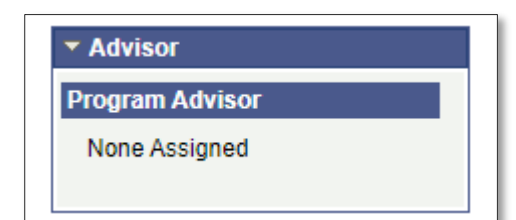

If you are a newly admitted student, you may not have access to your Navigate360 Student account until there is an Academic/Program Advisor assigned to you in [PAWS.](https://paws.uwm.edu/signin.html) Try logging in 1-2 business days *after* there is an advisor assigned to you.

If you receive an error message, please clear your browser's history and cache and try logging in again.

If you are still unable to access your student account, please take a screenshot or photo of the error and email the Navigate360 Leadership Team at [navigate-support@uwm.edu.](mailto:navigate-support@uwm.edu)